# Town of Manchester Planning & Economic Development Department **How to Pay Application Fees in the Town of Manchester Citizen Self Service (CSS) Portal**

Once your application is submitted, Planning Department staff will check it for completeness, then send you an invoice for the appropriate fees.

You will get an email from [manchestercss@manchesterct.gov](mailto:manchestercss@manchesterct.gov) with an invoice. You can pay the fee online through the CSS Portal:

- 1. Go to the CSS webpage: [https://selfserve.townofmanchester.org/EnerGov\\_Prod/SelfService](https://selfserve.townofmanchester.org/EnerGov_Prod/SelfService)
- 2. In the menu bar at the top, click **Dashboard**:

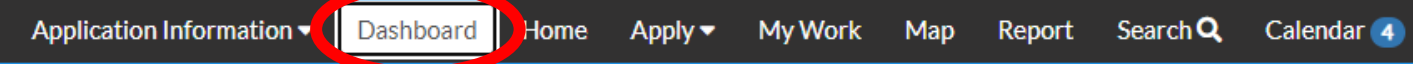

3. Scroll down until you see **My Invoices**. Click **Add to Cart**:

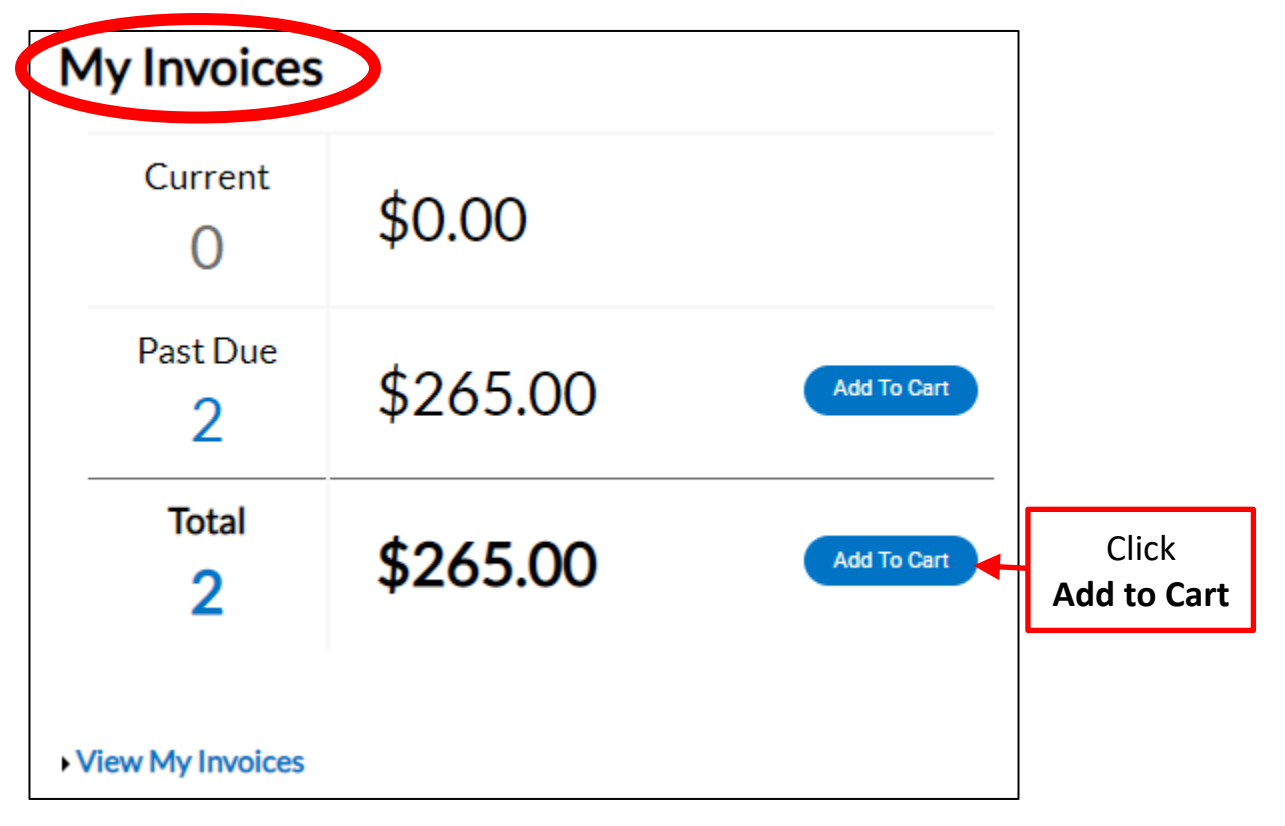

4. Review the fees in your cart, then hit **Check Out** to begin paying the fees:

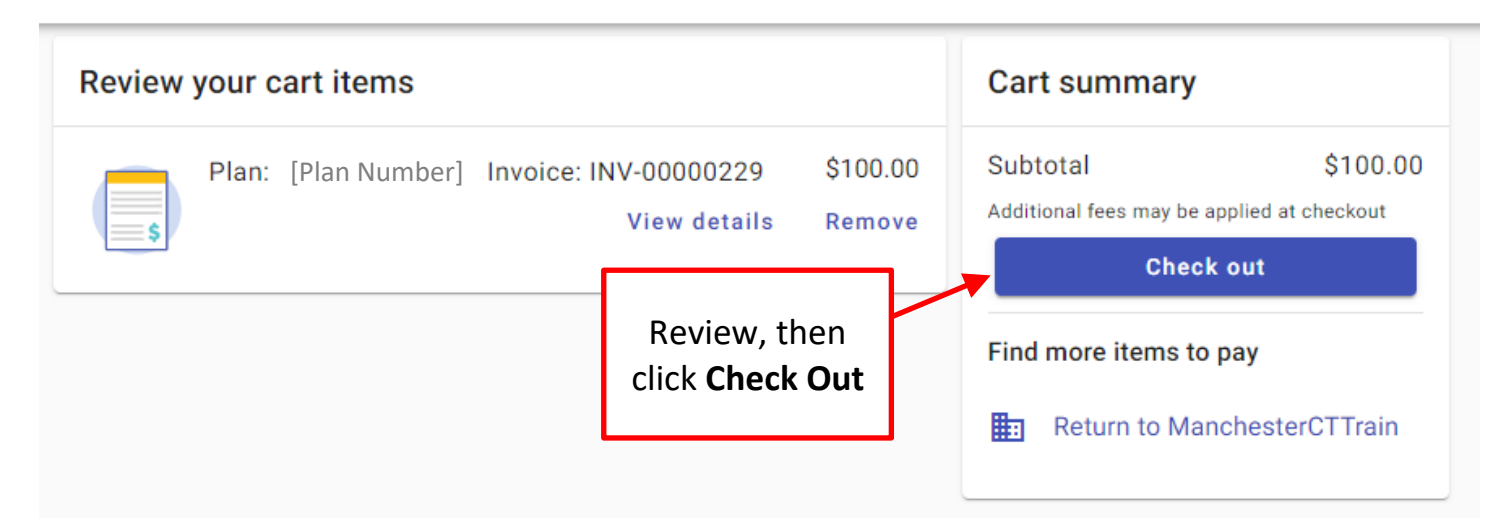

5. Enter your payment information and email address, then hit **Continue**:

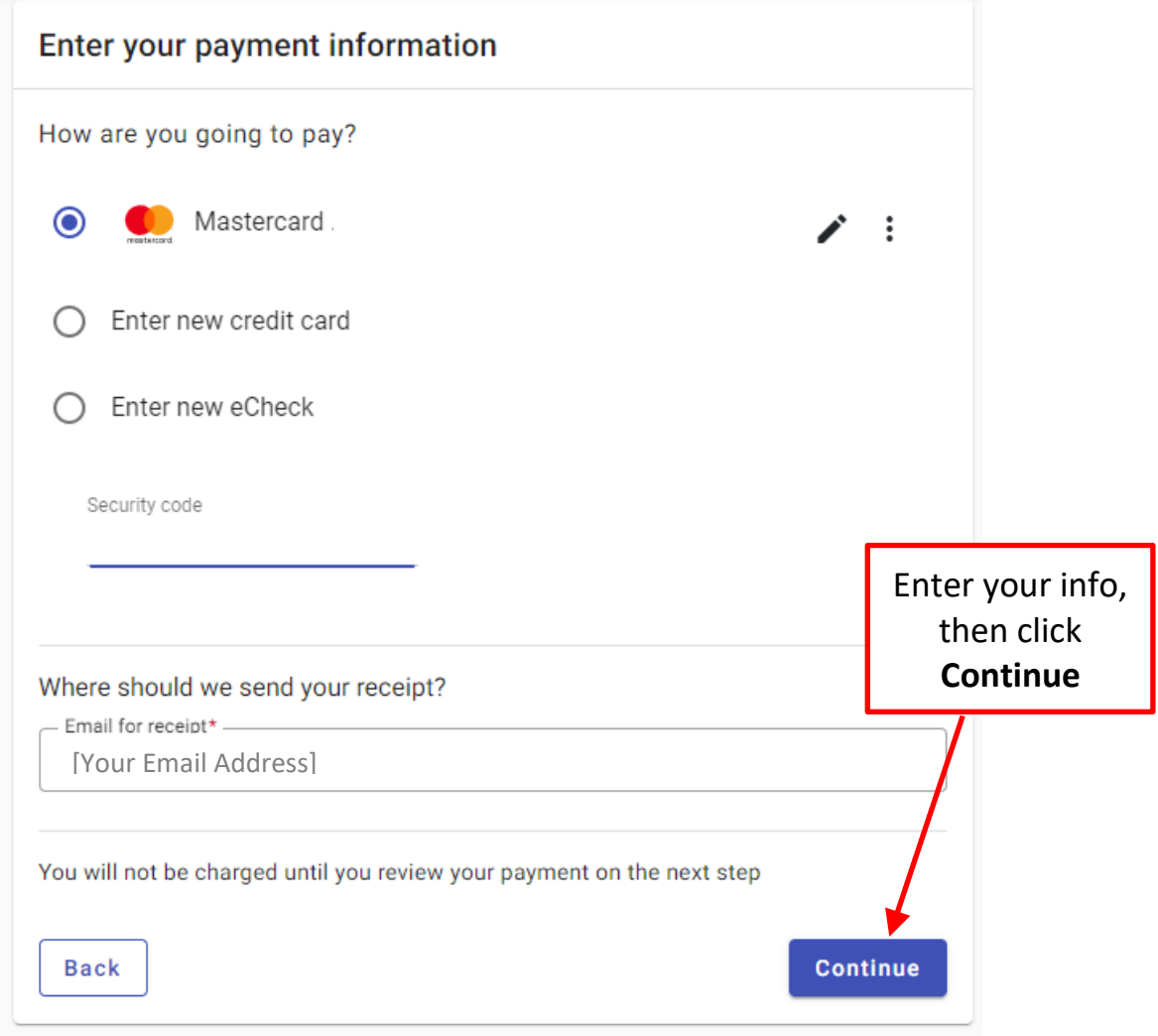

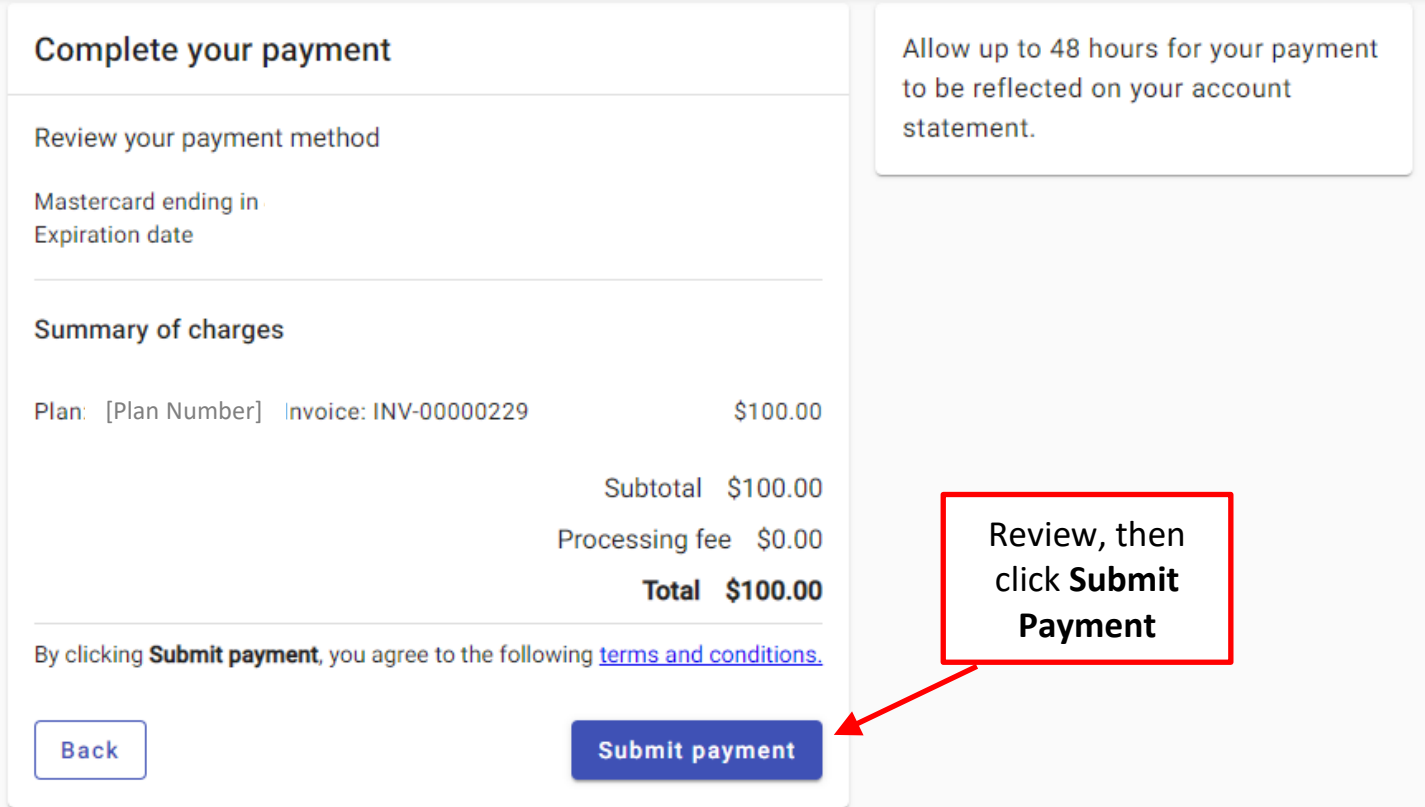

7. A confirmation screen will appear, and you will also receive a confirmation email:

## **Example Confirmation Screen:**

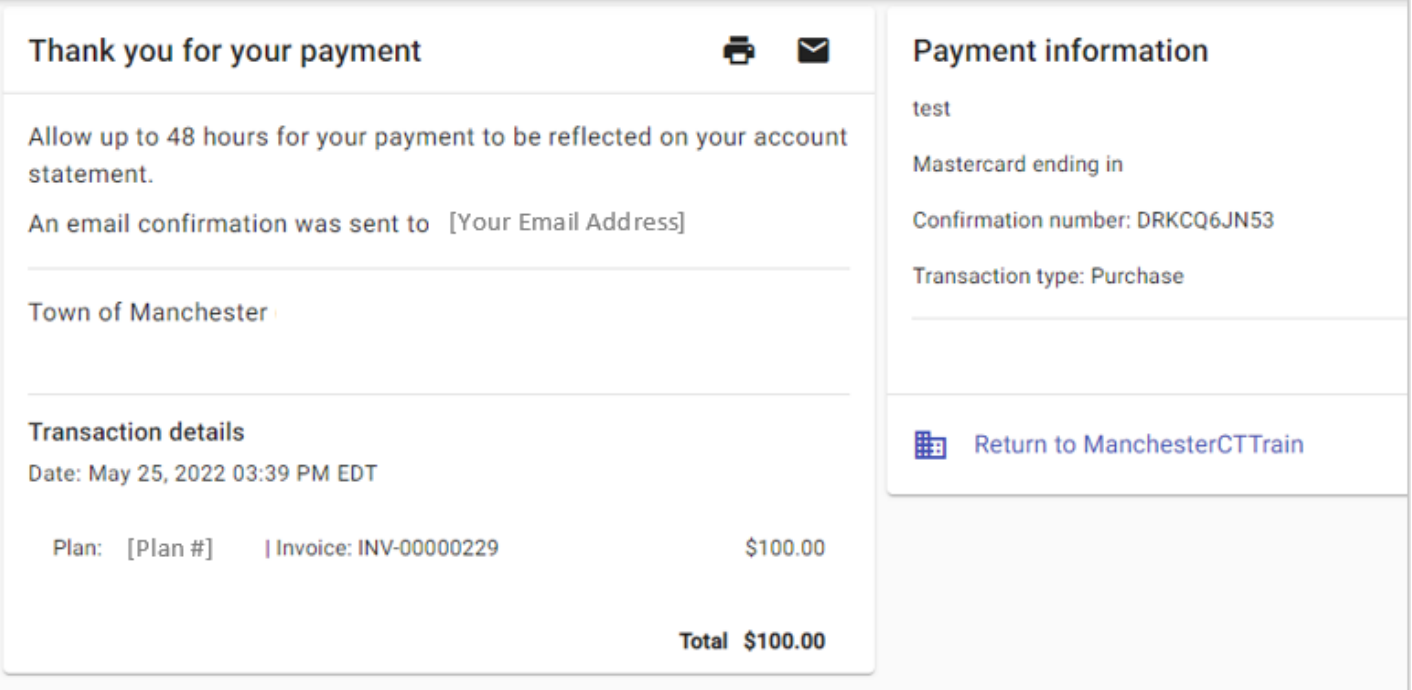

### Town of Manchester (Train) Payment Confirmation Inbox x

Online Payments <noreply@tylerportico.com>

to [Your Email Address]

#### Town of Manchester (Train) payment confirmation

#### **[Your Name]**

Thanks for your payment. This email is your receipt.

This purchase will appear on the account statement for your Mastercard ending in

May 25, 2022 03:39 PM EDT Confirmation #: DRKCQ6JN53 Description Amount Plan: [Plan #] | Invoice: INV-00000229 \$100.00 Subtotal \$100.00 Processing fee \$0.00 **Total** \$100.00 Allow up to 48 hours for your payment to be reflected on your account

View this receipt online

statement. If you have questions, contact customer service for help.